## **CLINICAL INFORMATICS** Saint Thomas<br>Health Improving healthcare through technology.

## My User Experience

*My User Experience* allows user the opportunity to switch between different roles in Cerner. This change will assist you to meet your needs for your job roles and responsibilities, *i.e. ED Nurse and Med-Surg Nurse* (see below for position based listings).

## **Key Benefits:**

- $\boxtimes$  Allows identified users to change their role and their view in Cerner.
- $\boxtimes$  Permits just in time changes of your role for efficiency.
- $\boxtimes$  Minimal work to change your user role and functionality.

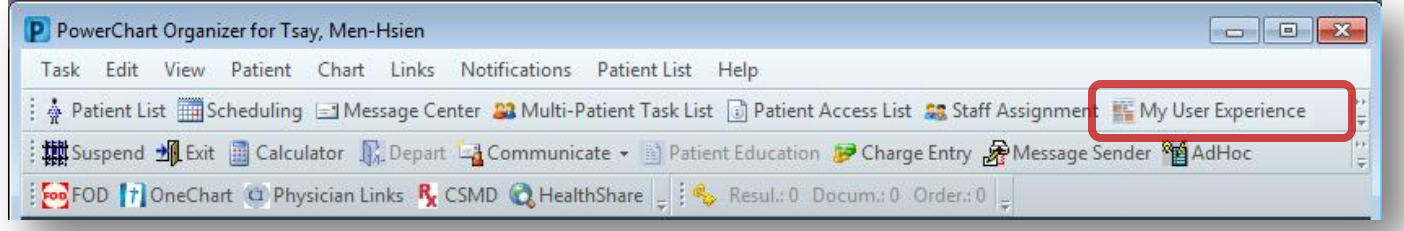

**To Get Access:** Your Manager will need to request access via AAS. Once access has been granted users can change their positions within PowerChart, SurgiNet, and FirstNet.

*Note:* You may need to rebuild your Patient list, I-View bands, or Multi Patient List properties the first time you use this. Make sure to exit out of the **Exit door** icon ( ) after setting your filters, this will save your changes.

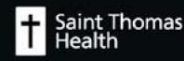

**To Get Started:** Sign into PowerChart and click on the **My User Experience** icon inside the toolbar. If you

don't see the icon, click on the dropdown button  $\begin{bmatrix} 1 \\ 1 \end{bmatrix}$  to locate the application – **My User Experience**.

- a) A list of the available positions for the user will be listed on the left under **My Available Positions**. Select a position.
- b) On the right, a user can also change the default view when opening up within the application.
- c) Click **Save** after change(s) have been made.
- d) A pop-up window appears to remind users to log out of the application for the change to take place. Click **Log out** to continue.

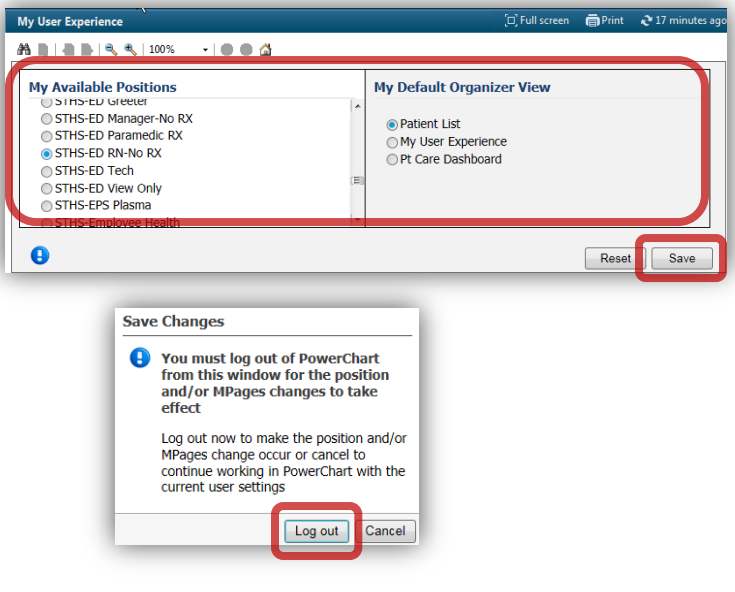

- **Note 1:** If you are changing your Cerner position and don't see the expected access, please log out of Cerner completely.
- **Note 2:** If you are accessing Cerner through Cerner application icon, you must click on **zzzz Cerner Session Cleanup** icon. This will close all your Cerner applications.

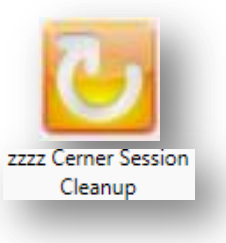